## *Creating a New VUSD Parent Portal Account*

Open your Internet browser. Type in the URL Address http://pp.vusd.k12.ca.us/ or click on the VUSD Parent Portal link on the VUSD home page at www.vusd.k12.ca.us.

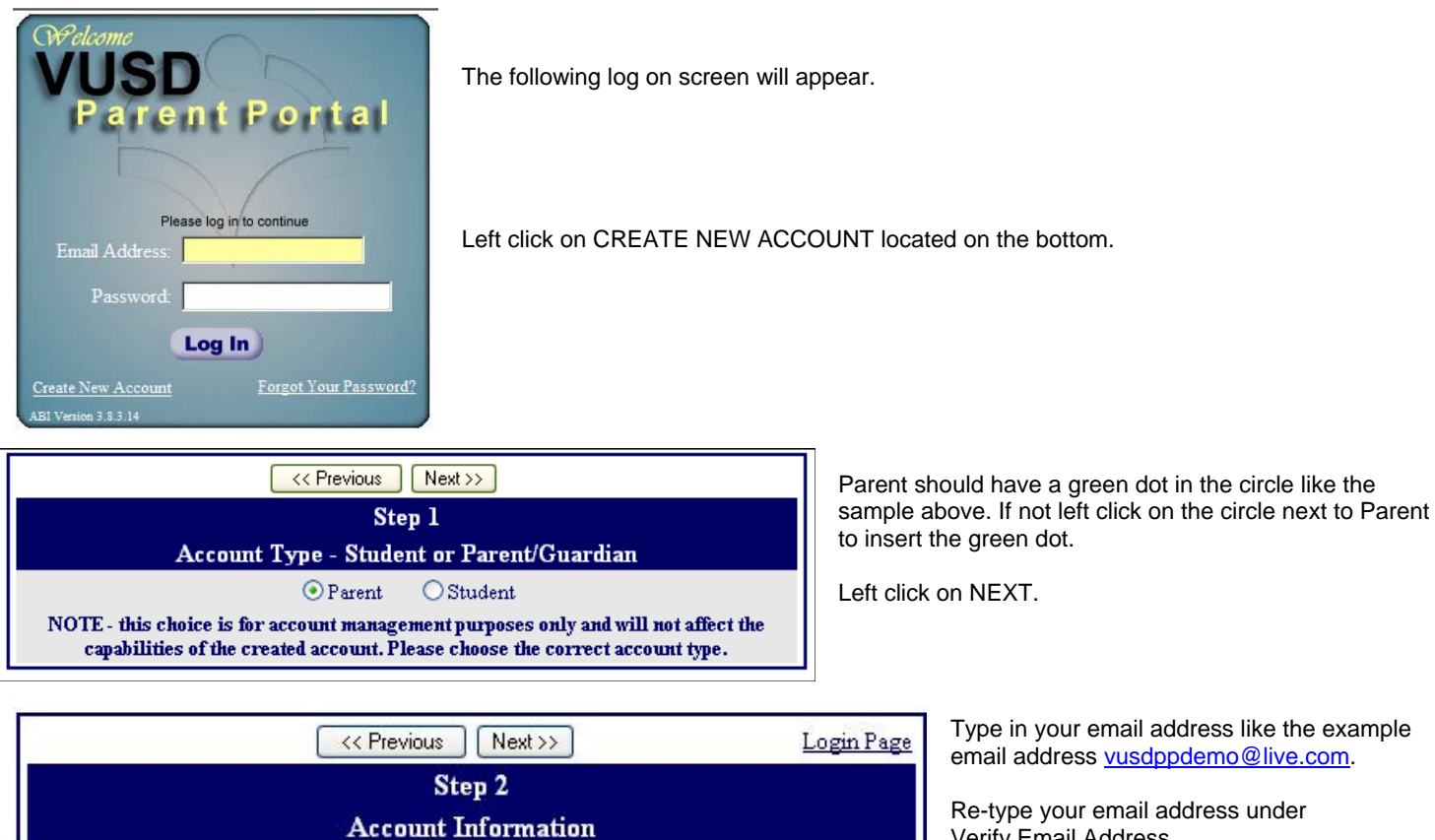

Verify Email Address.

Type in the password you will use to access the VUSD Parent Portal.

Retype that same password under Retype Password. Left click on Next>>

\* – Please do not reply to or send to the example email address parentprotal@vusd.k12.ca.us.

A verification email will be sent to your email address from parentportal@VUSD.kl2.ca.us. Before continuing, Please add this email address to your "contacts" or "safe senders" list to ensure you receive this email.

Email Address: vusdppdemo@live.com

Verify Email Address: vusdppdemo@live.com

Choose Password: 000000 Retype Password: 000000

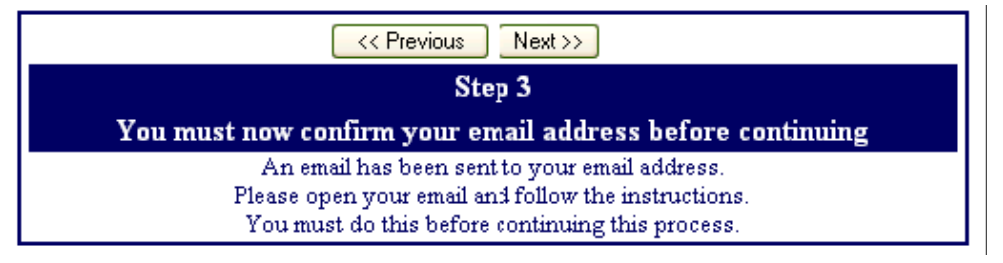

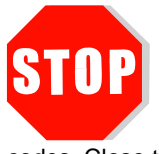

**DO NOT** left click on <<Previous or Next>> in Step3. Doing so will send duplicate emails with different confirmation

codes. Close this window only after confirming or rejecting your email (see the next instruction).

**IMPORTANT: YOU MUST OPEN, READ AND FOLLOW THE INSTRUCTIONS IN YOUR EMAIL IN ORDER TO CONTINUE CREATING YOUR NEW PARENT PORTAL ACCOUNT! Depending on your email provider, we have found that you might need to retrieve this email from your SPAM folder.** 

Open your email program and open the email from **parentportal@VUSD.k12.ca.us** (Similar to the example below) Follow the directions in the email and left click on the **Confirm Current Email Address** link. If you cannot left click on the link follow the remaining directions in the email

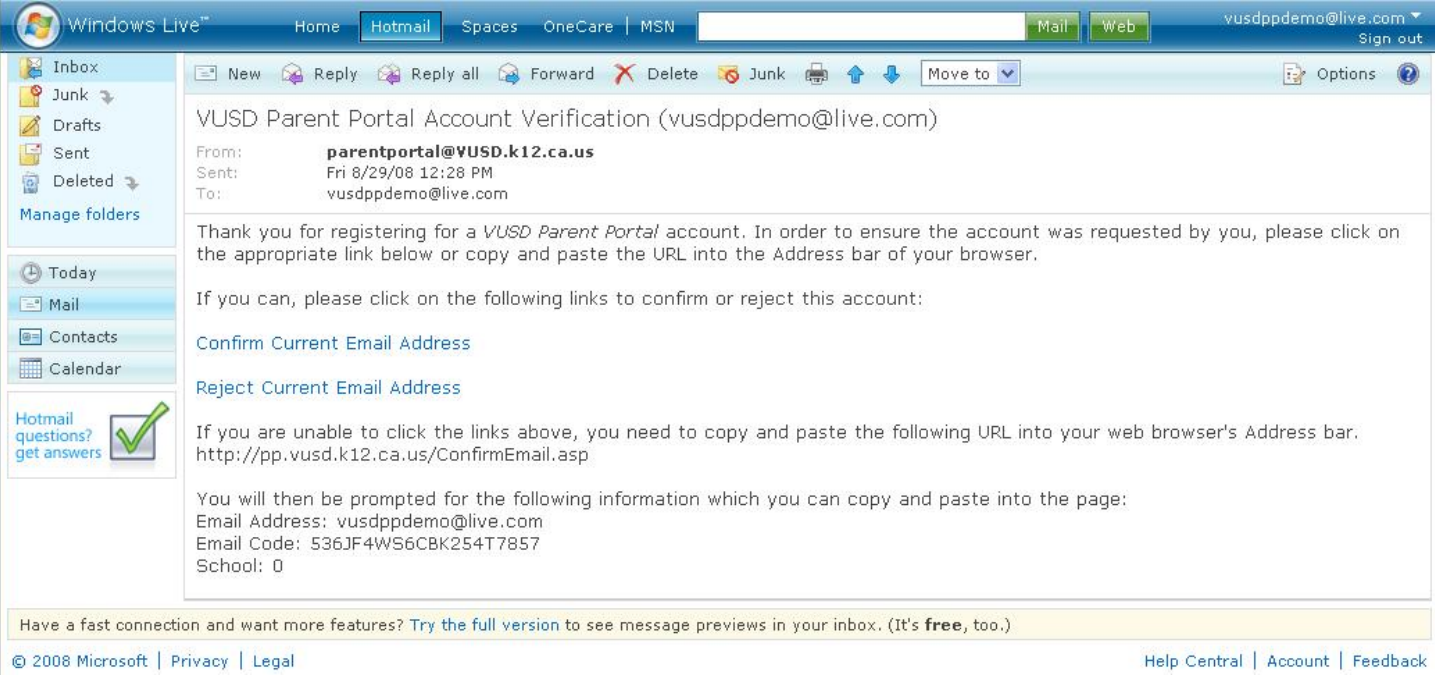

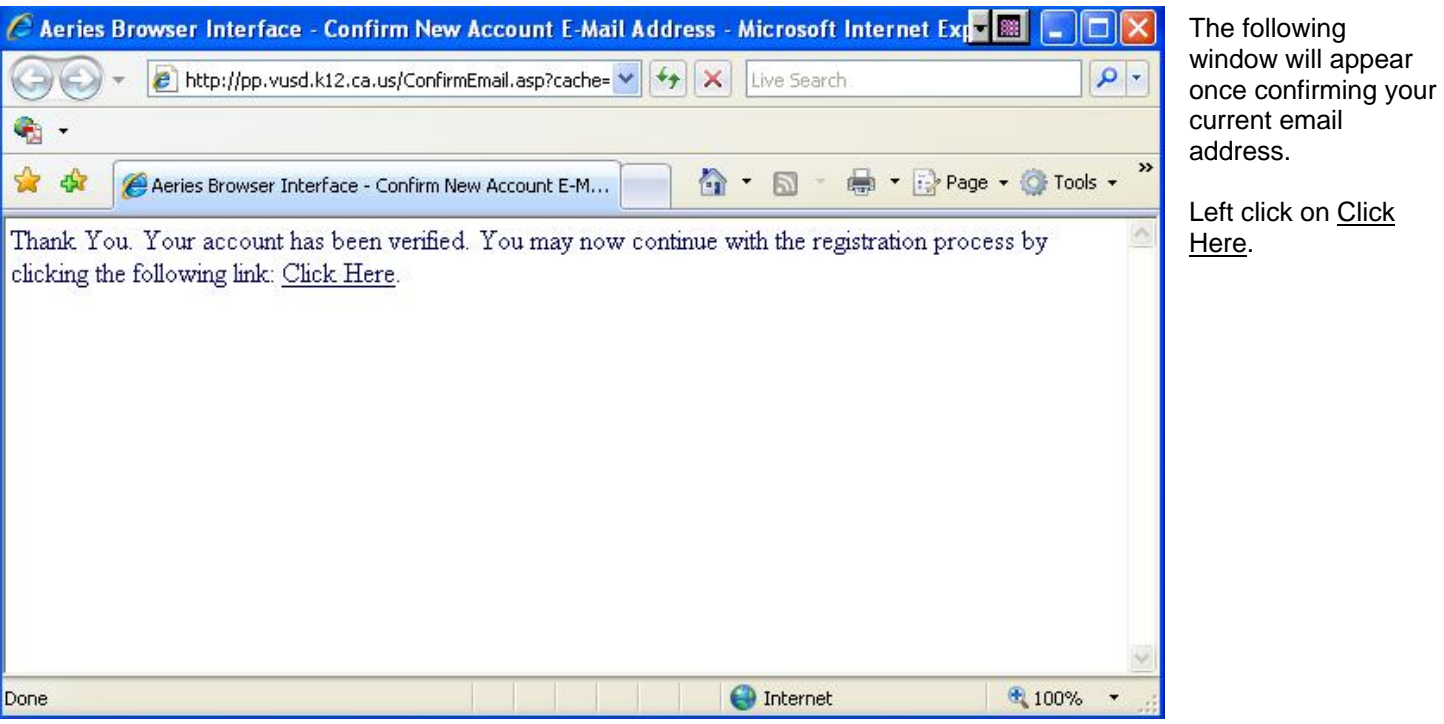

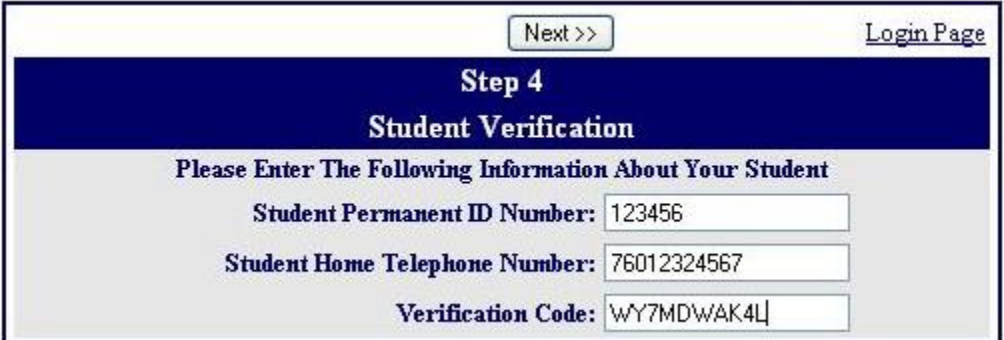

Please use the information provided to you by your child's school located at the bottom of this page.

Enter the student Permanent ID Number.

Enter the student Home Telephone Number. Enter the Verification Code.

\**all numbers and codes are examples only.* 

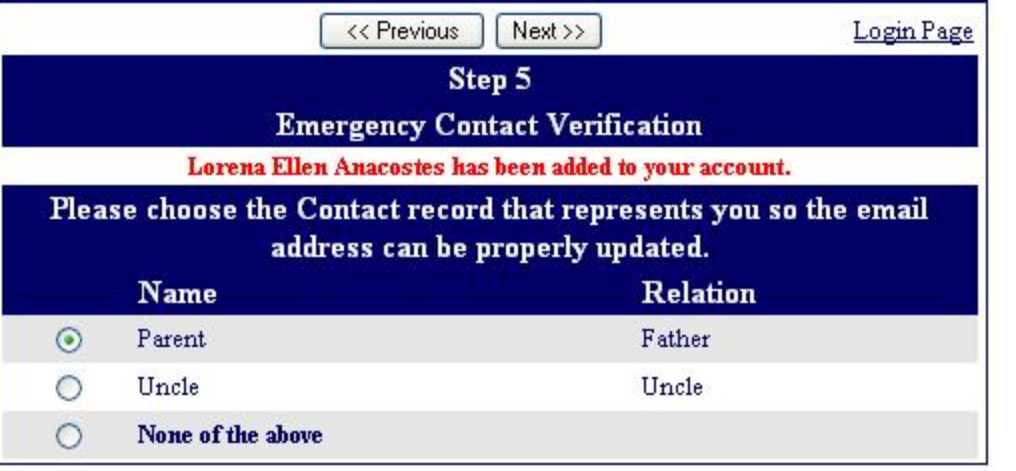

Left click on the circle next to your name. *\*All names are fictional in this example*  Left click on *Next*

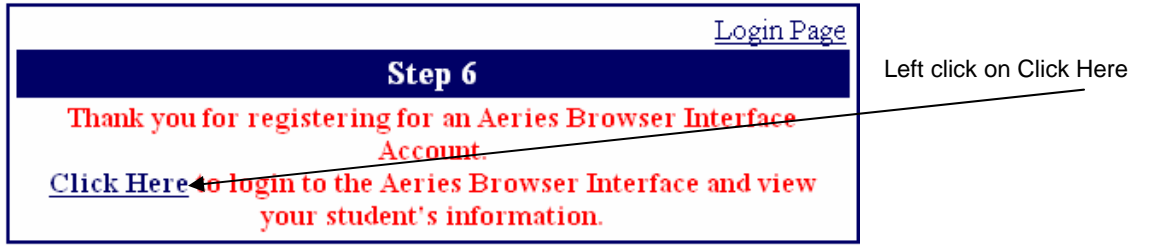

Place VPC label here.